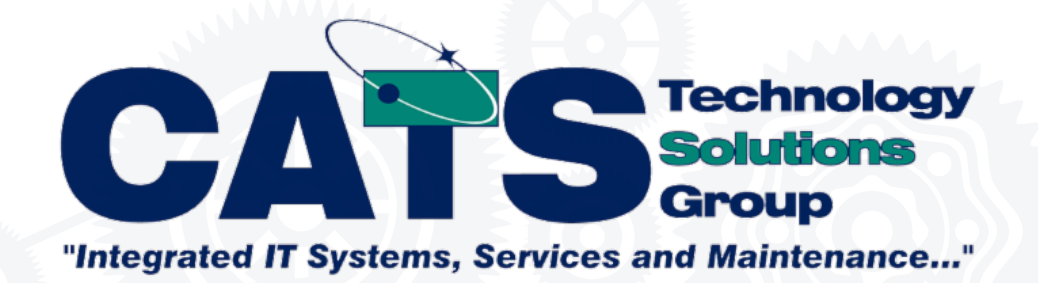

### **NEW CLIENT PORTAL A GUIDE**

CATS Technologies New Client Portal Is Here... Learn the In's and Outs to Using It

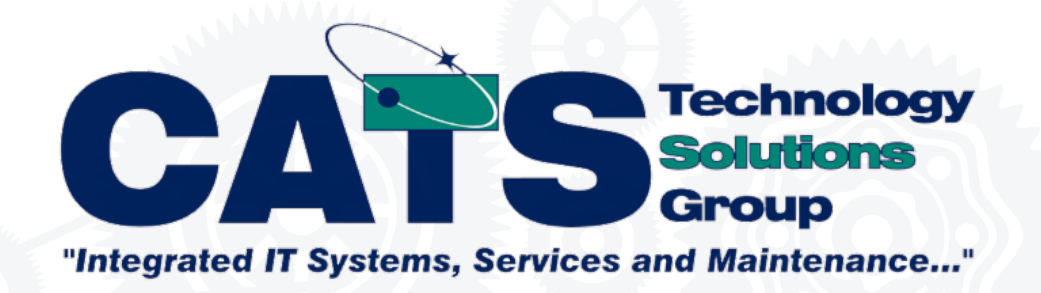

# 1.............. GETTING TO KNOW THE PORTAL 2.............. CREATING AN ACCOUNT 4............. SIGN IN 5............. SUBMITTING A SUPPORT TICKET 6............. VIEW & EDIT TICKETS 7............. LOG OUT

**CATS** 

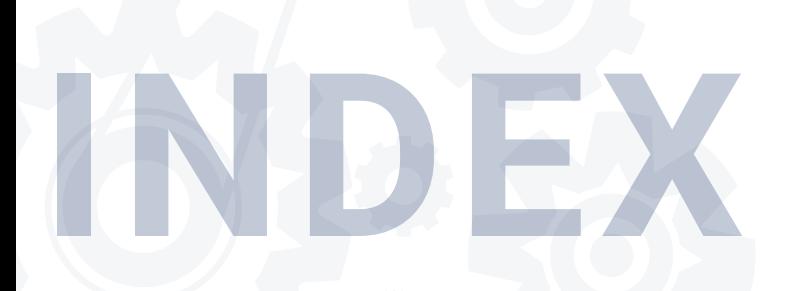

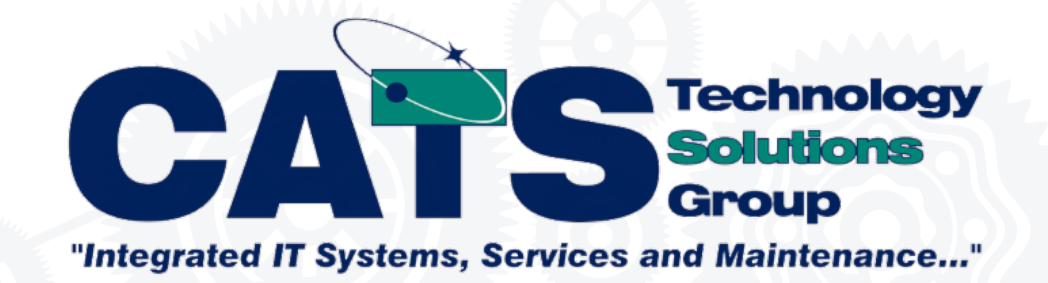

# **CLIENT PORTAL**

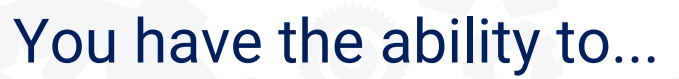

- Create Tickets
- View ticket status
- Edit Ticket content
- Chat with our techs
- View past tickets

Explore our online portal through the clien<br>website, or access it directly<br>**link:** catstechnology.myportallogin.com. Explore our online portal through the client dashboard on our website, or access it directly **link:** catstechnology.myportallogin.com.

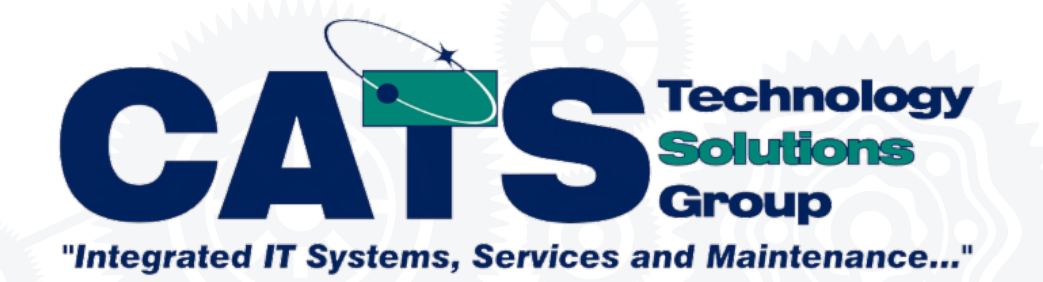

# **CURRENT CLIENT SIGN UP:**

### **[Visit Portal](https://catstechnology.myportallogin.com/)**

- 2. Click Sign up button
- 3. Follow Instructions to create <sup>a</sup> password

\*\*\*Be sure to enter all contact information that is currently recorded in ConnectWise Manage.

Receiving a "Request Permission to the Portal" Message? [Follow](#page-4-0) steps for New [Client](#page-4-0) Sign Up

4. Complete Sign up

#### **First Name**

first name

**Last Name** 

last name

#### Email

user@email.com

Password <sub>(1)</sub>

Password

Confirm password

**Confirm Password** 

#### Country

**Select Country** 

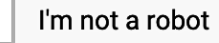

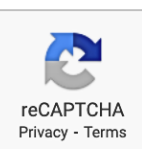

**SIGN UP** 

**2**

Please Note: This process is only for users who currently have their contact information recorded in ConnectWise Manage.

<span id="page-4-0"></span>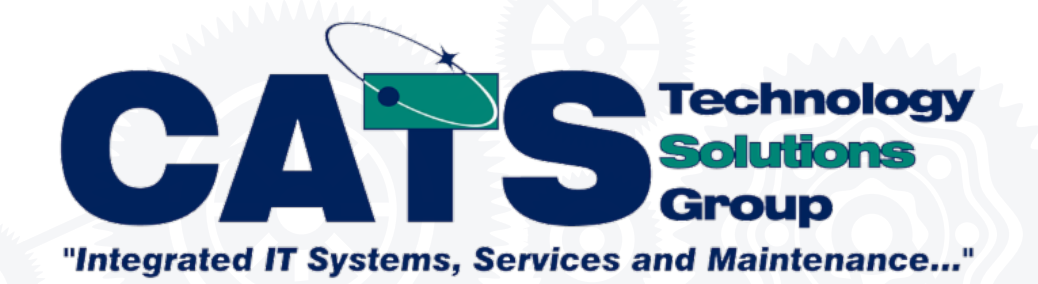

# **NEW CLIENT SIGN UP:**

Compose and send an email to **Support@CATSTechnology.com Subject:** "Portal" **Body:** "Test" \*\*\*Use the email address you intend to use for the portal login 1.

[Visit Portal](https://catstechnology.myportallogin.com/)

- 3. Click Sign up button
- 5. Follow the instructions and complete sign up
- 6. Confirm with email

**3**

2.

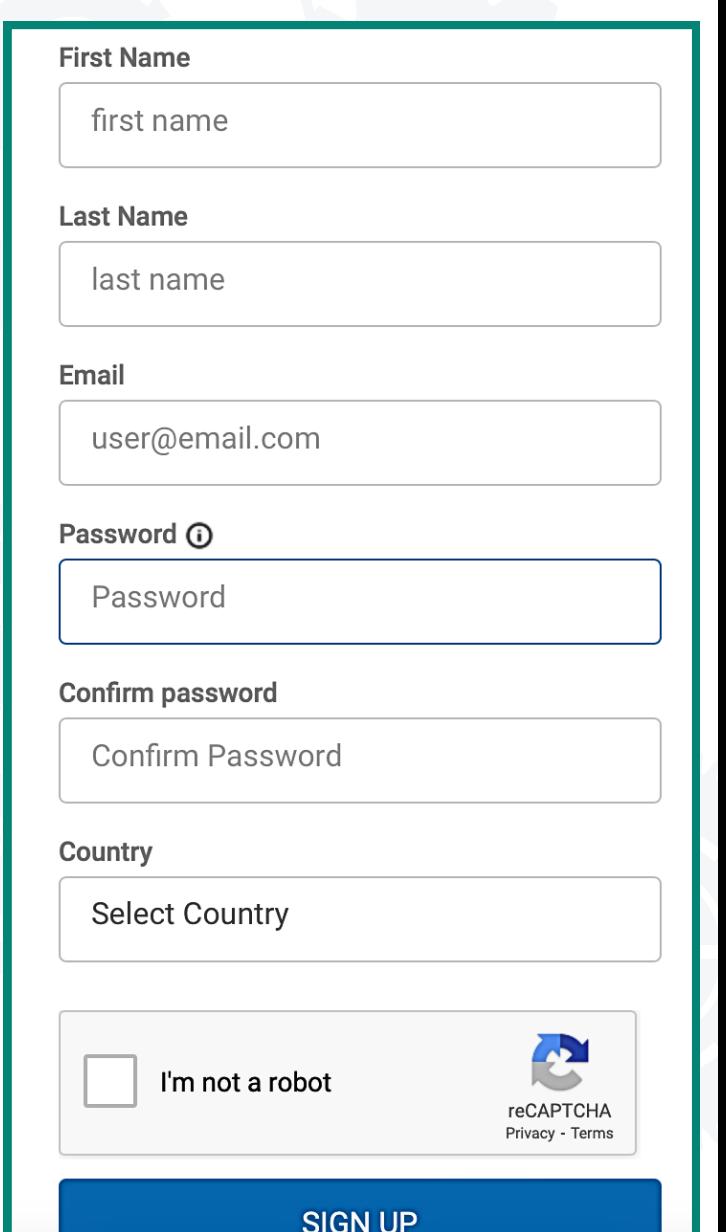

Please Note: This process is for users who do **NOT** currently have their contact information recorded in ConnectWise Manage.

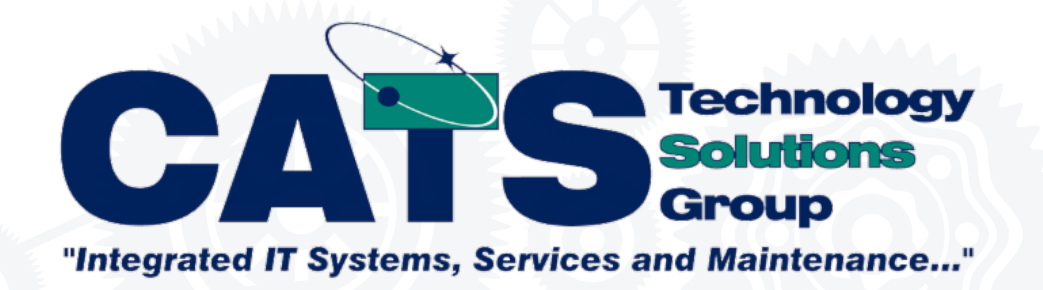

# **SIGN IN:** MICROSOFT

\*\*\*Only applicable if Email being used is the same being used for client portal

**[Visit Portal](https://catstechnology.myportallogin.com/)** 

2. Click Sign in with Microsoft information

# **SIGN IN:** GOOGLE

\*\*\*Only applicable if Email being used is the same being used for client portal

**[Visit Portal](https://catstechnology.myportallogin.com/)** 

2. Click Sign in with Google information

\*\*\*Feel free to reach out if you have any questions or require further assistance. We're here to help streamline the onboarding experience **4** for your convenience.

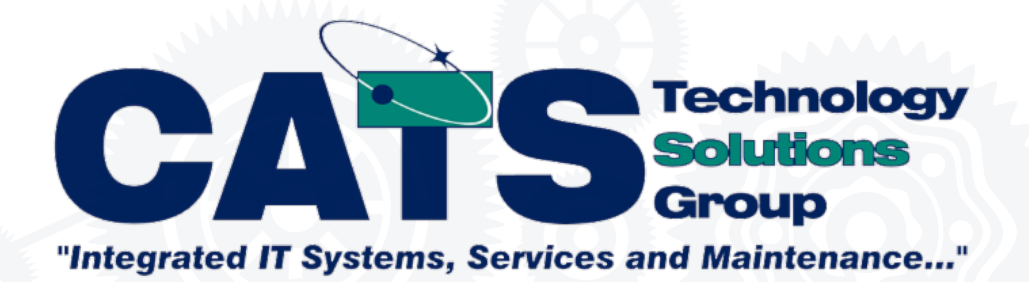

# **SUBMIT A TICKET**

- 1. On Homepage or ticket tab select "Submit a Ticket"
- Select a category and service that best fits the issue from the dropdown menu 2.

**Email Support** 

**Permission Requests** 

Credential/Password Issues

**General Support** 

- Enter appropriate contact information, best method of contact and issue information 3.
- 4. Click Submit

**5**

123 Any City, St., Any City, St., Any City, St., Any City, St., Any City, St., Any City, St., Any City, St., An Explore our online portal through the client dashboard on our website, or access it directly **link:** catstechnology.myportallogin.com.

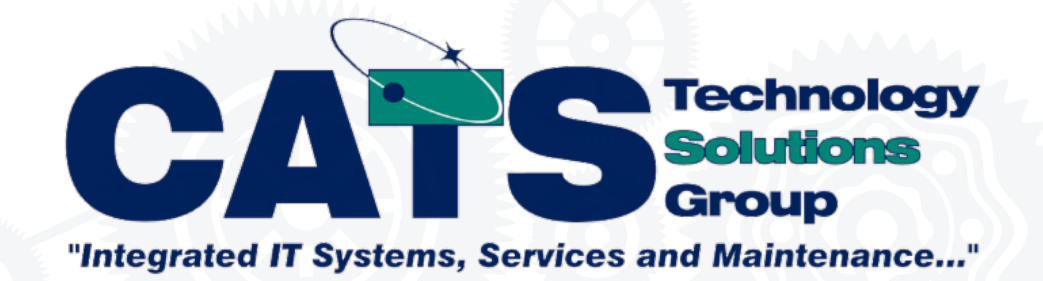

### **VIEW/EDIT TICKETS**

- 1. Go to ticket tab located on the left sidebar
- Scroll and click to view all open and closed tickets 2.
- **Look Up a ticket:** Search by ticket number or filter by ticket summary. 3.
- 4. Click Submit

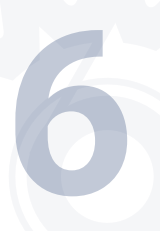

Explore our online portal through the clien<br>website, or access it directly<br>**link:** catstechnology.myportallogin.com. Explore our online portal through the client dashboard on our website, or access it directly **link:** catstechnology.myportallogin.com.

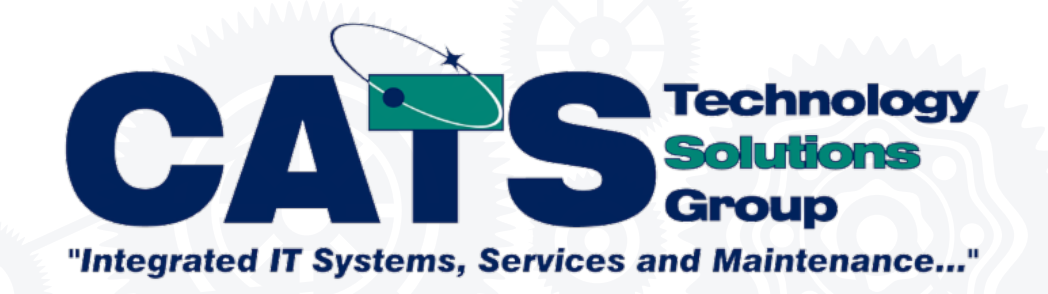

# **LOG OUT**

To log out, click on your initials in the bottom left-hand corner of the screen and select Log Out.

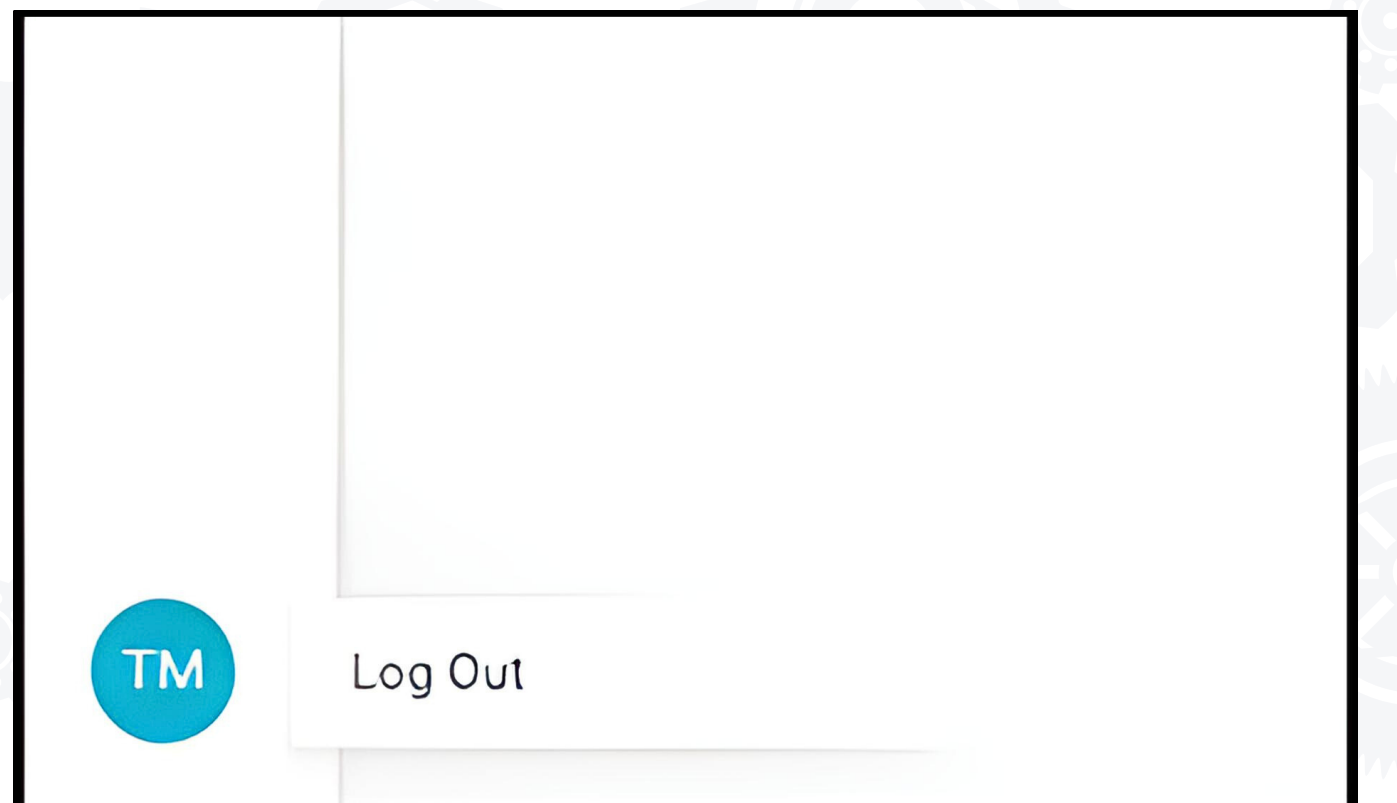

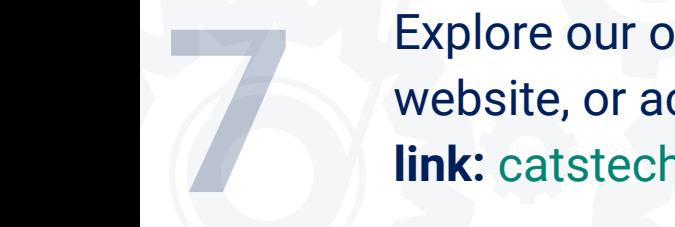

Explore our online portal through the clien<br>website, or access it directly<br>**link:** catstechnology.myportallogin.com. Explore our online portal through the client dashboard on our website, or access it directly **link:** catstechnology.myportallogin.com.